# **BAB III**

# **METODOLOGI PENELITIAN**

# **3.1 Diagram Alir Metodologi Desain Penelitian.**

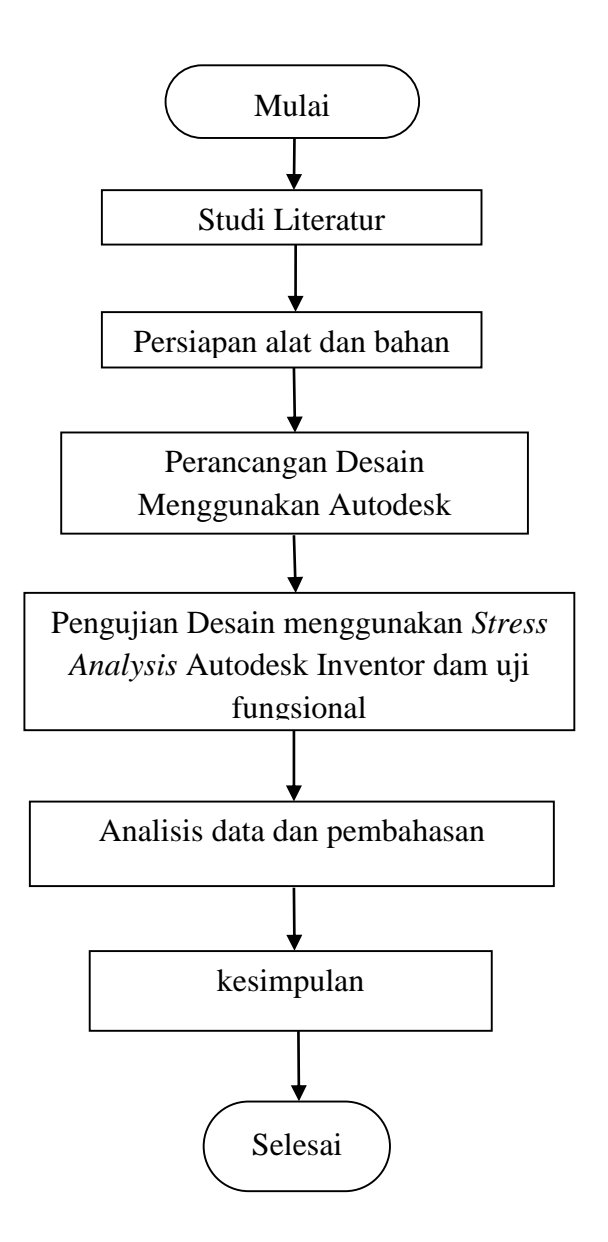

Tabel 3.1 Diagram Alir Penelitian

#### **1. Studi Literatur**

Pada tahap ini, dilakukan penetapan dan pendefinisian kebutuhan-kebutuhan untuk desain alat pembuat bahan bakar minyak dari limbah kantung plastik. Selain itu, juga dilakukan pengumpulan informasi, baik volume dan jenis sampah plastik, kekuatan material logam hingga jurnal penelitian yang berkaitan dengan desain alat pembuat bahan bakar minyak dari limbah kantung plastik. Informasi yang telah terkumpul tersebut masuk ke tahap kedua yaitu perancangan.

### **2. Perancangan Desain**

Pada tahap ini, dilakukan penetapan sampah yang akan digunakan, bahan material dalam desain alat pembuat bahan bakar minyak dari limbah kantung plastik, dan ukuran reaktor untuk digunakan di rumah atau skala kecil. Setelah dilakukan penetapan seperti apa alat pembuat bahan bakar minyak dari limbah kantung plastik yang akan didesain, langkah selanjutnya adalah mendesain alat tersebut. Dalam proses pendesainan, sebelumnya dilakukan proses analisis terhadap desain-desain alat pembuat bahan bakar minyak dari limbah kantung plastik yang telah ada. Dari desain alat yang telah ada, beberapa memiliki keterbatasan. Kemudian dari informasi tersebut, dirancang sebuah desain yang tepat sesuai perencanaan yang ditetapkan.

## **3. Pengujian Desain menggunakan** *Stress Analysis* **Autodesk Inventor**

Desain alat pembuat bahan bakar minyak dari limbah kantung plastik yang telah dibuat kemudian dilakukan *Stress Analysis* menggunakan software Autodesk Inventor. Analisis yang dilakukan *constraint*, *material* dan *loads*. Hasil dari *Stress Analysis* ini kemudian dikaji dan dilakukan pembahasan pada tahap selanjutnya.

### **4. Analisis dan Pembahasan**

Desain alat pembuat bahan bakar minyak dari limbah kantung plastik yang telah selesai pada tahap akhir kemudian dianalisis menggunakan software simulasi. Hasil simulasi menggunakan *software* tersebut kemudian dianalisis.

### **3.2 Alat**

Alat yang digunakan dalam tugas akhir ini adalah laptop dan software autodesk inventor 2016.

#### **3.3 Bahan**

Sedangkan bahan yang digunakan dalam desain meliputi *stainless*, *steel*, dan plastik

#### **3.4 Mekanisme Perancangan**

## **1. Membuat objek untuk dianalisis**

Hal pertama membuat suatu objek, objek dibuat serealistik mungkin sesuai rancangan yang telah direncanakan dengan menggunakan ukuran SI(*international sistem of units*).

#### **1. Memulai** *stress analysis*

Setelah objek telah selesai dibuat langkah selanjutnya adalah menuju *environment tab*.

### **2. Menetapkan material untuk** *stress analysis*

Untuk memilih material dapat dilakukan dengan *reguler autodesk inventor interface* atau dengan klik kanan *material tab* disetting. Selain itu juga dapat dilakukan dengan meng klik *assign material* di *toolbar* atas.

## **3. Memilih batasan**

Sebenarnya ini adalah proses yang cukup menarik untuk memilih batasan yang berbeda karena mereka melambangkan bagaimana objek yang sebenarnya mungkin melekat pada struktur yang berbeda dan dengan mekanisme yang berbeda. Ada dua batasan yang dapat digunakan yaitu pin dan tanpa gesekan. Ketika menetapkan batasan, batasan tersebut dapat diterapkan pada sebuah *face, vertex* atau *line*.

### **4. Simulasi beban untuk dianalisis**

Ketika batasan telah ditetapkan langkah selanjutnya adalah memilih beban yang diinginkan.beban tersebut melambangkan gaya yang akan berkerja pada objek.

# **5. Kontak batasan diantara bagian-bagiannya**

Kontak terkadang dapat ditetapkan secara otomatis tetapi penetapan secara manual akan menghasilkan hasil yang lebih akurat.

## **6.** *The finite element analysis mesh***.**

Semakin besar jumlah *mesh divisions* yang diinginkan semakin sulit perhitungannya. Namun dengan jumlah *mesh division* yang banyak akan dihasilkan perkiraan yang akurat. Dan hal ini menggunakan *autodesk inventor stress analysis module*. Hasil dari *stress analysis* kemudian dapat dilihat berupa zonasi warna sesuai analisis yang dihasilkan.